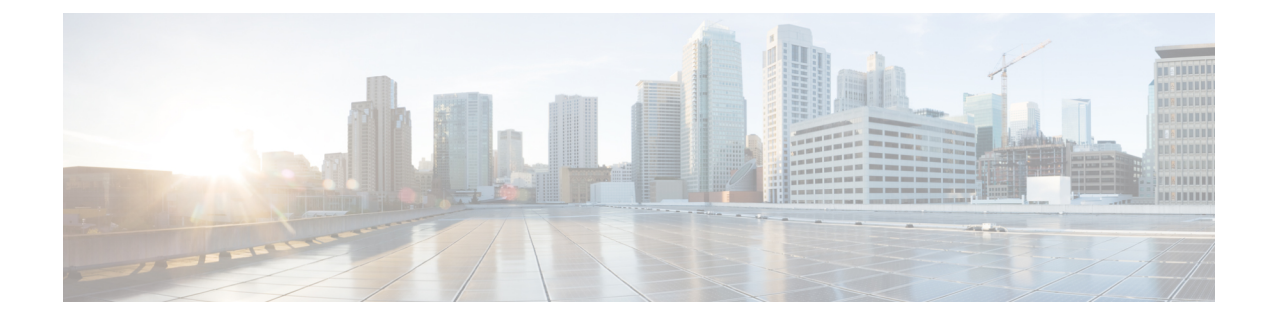

# **Cisco HyperFlex Systems** のカスタマイズさ れたインストール方法

- 概要 (1 ページ)
- 事前設定されていないCiscoHyperFlexシステムのインストールおよび設定のワークフロー  $(1 \leftarrow \vee \vee)$
- VMware ESXi のインストール (2 ページ)

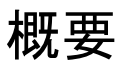

この章では、インストール手順に移る前に手動で HyperFlex サーバを準備するプロセスについ て説明します。このカスタマイズされたインストール方法を、次のシナリオで使用することが できます。

- HyperFlex クラスタにコンピューティング専用ノードを追加する。
- Cisco HyperFlex システムの再展開。

実行するタスクは、事前設定された HyperFlex Systems を展開する場合と基本的に同じです。 事前設定されていないシステムに固有の新しいタスクは、VMwareESXiのインストールです。

# 事前設定されていない **Cisco HyperFlex** システムのインス トールおよび設定のワークフロー

### 始める前に

Cisco HyperFlexSystemのインストールと設定の要件を確認します。詳細については、「インス トールの前提条件」を参照してください。

- ステップ **1** vCenter でクラスタを削除することにより、既存の環境をクリーンアップします。Cisco UCS で、vCenter MOB エントリ、UCS Manager サービス プロファイル、および VLAN を削除します。
- ステップ **2** 「[ソフトウェアのダウンロード](https://software.cisco.com/download/release.html?mdfid=286305544&flowid=79522&softwareid=286305994&release=2.1(1b)&relind=AVAILABLE&rellifecycle=&reltype=latest)」から **Cisco HyperFlex Data Platform** インストーラ **OVA** ファイルをダウ ンロードします。

Cisco-HX-Data-Platform-Installer-v5.0.2a-41731-esx.ova

- ステップ **3** HX Data Platform のインストーラを起動してサインインします。
	- a) [カスタマイズされたワークフロー(Customized Workflow)] を選択します。
	- b) [UCS Manager 設定の実行(Run UCS Manager configuration)] を選択して、UCS サービス プロファイル を設定します。『Cisco HyperFlex Systems Installation Guide for VMware ESXi』の「Configuring Cisco UCS Manager and HX Data Platform」のセクションに記載されている手順に従います。
- ステップ **4** vMedia を使用して、新規の ESXi インストールを実行します。
	- 自動 IP アドレス割り当てに Dynamic Host ConfigurationProtocol(DHCP)を使用することは推奨 されません。デフォルトでは、HX Data Platform Installer によって、ESXi サーバーに静的 IP ア ドレスが割り当てられます。DHCP を使用する場合は、適切な VLAN を使用して ESXi でネッ トワークを手動で設定します。 (注)
- ステップ **5** HX Data Platform のインストーラを再び起動します。
	- a) [カスタマイズされたワークフロー(Customized Workflow)] を選択します。
	- b) [ESX 設定の実行(Run ESX Configuration)]、[HX ソフトウェアの展開(Deploy HX Software)]、およ び [HX クラスタの作成(Create HX Cluster)] を選択します。

ウィザードで必ず [既存のパーティションの削除(Delete Existing Partitions)] を選択してください。

## **VMware ESXi** のインストール

サーバーには、VMwareESXiのサポートされているバージョンが必要です。最適なHXスナッ プショットのパフォーマンスと機能を実現するには、ESXi 7.0 U2 以降をインストールするこ とを推奨します。サポートされるESXiバージョンのリストについては、最新の『[Release](https://www.cisco.com/c/en/us/support/hyperconverged-systems/hyperflex-hx-data-platform-software/products-release-notes-list.html) notes for Cisco HX Data [Platform](https://www.cisco.com/c/en/us/support/hyperconverged-systems/hyperflex-hx-data-platform-software/products-release-notes-list.html)』を参照してください。

œ

重要 各 HX サーバで ESXi をインストールします。

Cisco HyperFlex DataPlatform [のソフトウェア](https://software.cisco.com/download/release.html?mdfid=286305544&flowid=79522&softwareid=286305994&release=2.1(1b)&relind=AVAILABLE&rellifecycle=&reltype=latest) ダウンロード ページから VMware ESXi イメージをダウンロー ドします。Cisco UCS Manager を介してアクセス可能なネットワーク ロケーションを選択します。

例:

HX カスタム ISO は、Cisco カスタム ESXi リリースに基づいています。 たとえば、

HX-ESXi-7.0U3-21930508-Cisco-Custom-7.3.0.16-install-only.iso

### 次のタスク

- Cisco UCS Manager を通じた vMedia およびブート ポリシーの構成
- リモート KVM コンソールを開きます。
- サーバを再起動してインストールを開始します。
- Cisco UCS Manager を介して vMedia およびブート ポリシーの変更を元に戻します。

## **Cisco UCS Manager** での **vMedia** およびブート ポリシーの設定

Cisco UCS vMedia ポリシーとブート ポリシーを設定するには、次の手順を実行します。

#### 始める前に

HX DataPlatform インストーラにログインします。Cisco UCS Manager の設定に応じて、標準ク ラスタ用の [クラスタの作成(Create Cluster)] ワークフローを実行します。

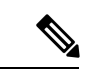

サーバからサービスプロファイルの関連付けを解除する際に特定しやすくするために、*Temporary* という名前のクラスタを作成してください。 (注)

- ステップ **1** Cisco UCS Manager のナビゲーション ペインで [サーバ(Servers)] タブをクリックします。
- ステップ **2 [**サーバ(**Servers**)**]** > **[**ポリシー(**Policies**)**]** > **[**ルート(**root**)**]** > **[**下位組織(**Sub-Organizations**)**]** > **[hx-cluster]** > **[vMedia** ポリシー(**vMedia Policies**)**]** を展開します。
- ステップ3 [vMedia ポリシー HyperFlex (vMedia Policy HyperFlex) ] をクリックします。
- ステップ **4** 設定ペインで、[vMedia マウントの作成(Create vMedia Mount)] をクリックしします。
- ステップ **5** マウントの名前を入力します(例:**ESX**)。
- ステップ **6** [CDD オプション(CDD option)] を選択します。
- ステップ1 プロトコルとして [HTTP] を選択します。
- ステップ **8** [IP アドレス(IP Address)] に HyperFlex インストーラ VM の IP アドレスを入力します(例: **192.168.10.210**)。
- ステップ9 [変数イメージ名 (Image Variable Name)] として[なし (None)] を選択します。
- ステップ **10** リモートファイルとして**HX-ESXi-7.0U3-21930508-Cisco-Custom-7.3.0.16-install-only.iso** と入力します。
- ステップ **11** [リモート パス(Remote Path)] に **/images/** と入力します。
- ステップ **12** [変更の保存(Save Changes)] をクリックし、[OK] をクリックします。
- ステップ **13** 設定ペインで、**[**サーバ(**Servers**)**]** > **[**サービスプロファイルテンプレート(**ServiceProfileTemplates**)**]** > **[**ルート(**root**)**]** > **[**サブ組織(**Sub-Organizations**)**]** > **[hx-cluster]** > **[**サービス テンプレート **hx-nodes** (**Service Template hx-nodes**)**]** を選択します。
- ステップ **14 [vMedia Policy]** タブをクリックします。
- ステップ **15** [vMedia ポリシーの変更(Modify vMedia Policy)] をクリックします。
- ステップ **16** ドロップダウン選択項目から [HyperFlex vMedia ポリシー(HyperFlex vMedia Policy)] を選択して、[OK] を 2 回クリックします。
- ステップ **17 [**サーバ(**Servers**)**]** > **[**ポリシー(**Policies**)**]** > **[**ルート(**root**)**]** > **[**サブ組織(**Sub-Organizations**)**]** > **[hx-cluster]** > **[Boot Policy HyperFlex]** を選択します。
- ステップ18 ナビゲーション ペインで、[CIMC マウント vMedia (CIMC Mounted vMedia) 1というセクションを展開 します。
- ステップ **19** [CIMC マウント CD/DVD の追加(Add CIMC Mounted CD/DVD)] という名前のエントリをクリックしま す。
- ステップ **20** [ブート順序(Boot Order)] リストで [CIMC マウント CD/DVD(CIMC Mounted CD/DVD)] エントリを 選択し、[上へ(Move Up)] ボタンを何度かクリックして [CIMC マウント CD/DVD(CIMC Mounted CD/DVD)] エントリをリストの先頭に移動させます。
- ステップ **21** [変更の保存(Save Changes)] をクリックし、[OK] をクリックします。

#### 次のタスク

サブ組織 *Temporary* を削除します。

### リモート **KVM** コンソールを開く

1 つ以上のサーバの進行状況をモニタするには、リモート KVM コンソール セッションを開い てインストール状況を監視することを推奨します。

KVM コンソールを開くには、以下の手順を実行します。

- ステップ **1** Cisco UCS Manager のナビゲーション ペインで [サーバ(Servers)] をクリックします。
- ステップ **2 [**サーバ **(Servers)]** > **[**サービス プロファイル **(Service Profiles)]** > **[**ルート **(Root)]** > **[**サブ組織 **(Sub-Organizaitons)]** > **[HX** クラスタ **(hx-cluster)]** > **[**ラック ユニット番号 **(rack-unit-number)]** の順に展開し ます。
- ステップ3 [ワーク (Work) ] ペインで、[全般 (General) ] タブをクリックします。
- ステップ4 [アクション (Actions) ] 領域で、[KVM コンソール (KVM Console) ] をクリックします。
- ステップ **5** セキュリティ アラートが表示される場合は [続行(Continue)] をクリックします。しばらくしてリモート **KVM** コンソール ウィンドウが開き、サーバのローカル コンソール出力が表示されます。
- ステップ **6** インストール中に **KVM** コンソールをモニタする対象のサーバごとに、ステップ 2 ~ 4 をさらに繰り返し ます。

### サーバの再起動

vMedia ポリシー、ブート ポリシー、およびサービス プロファイル テンプレートを変更した 後、インストールを開始するにはサーバを再起動します。

サーバを再起動するには、次の手順を実行します。

### 始める前に

サーバの再起動の進行状況をモニタリングするには、リモートKVMコンソールセッションを 開きます。

- ステップ **1** Cisco UCS Manager のナビゲーション ペインで [サーバ(Servers)] をクリックします。
- ステップ **2 [**機器(**Equipment**)**]** > **[**ラック マウント(**Rack Mounts**)**]** > **[**サーバ(**Servers**)**]**を展開します。
- ステップ **3** [ワーク(Work)] ペインで、最初に再起動するサーバをクリックし、最後に再起動するサーバを **Shift** キーを押しながらクリックして、すべてのサーバを選択します。
- ステップ4 マウスを右クリックして、[リセット (Reset)] をクリックします。
- ステップ **5** [OK] をクリックします。
- ステップ **6** [電源の再投入(Power Cycle)] を選択し、[OK] をクリックします。

これにより、KVM コンソール ウィンドウでモニタしているサーバが即時に再起動し、リモート vMedia マ ウントから起動して Cisco カスタマイズ ESXi ISO をインストールします。エラー メッセージがある場合 は、無視しても差し支えありません。

### **VMedia** とブート ポリシーの変更を元に戻す

サーバがブート ループに陥ってインストール用 ISO ファイルから起動し続けることを防ぐに は、ブート ポリシーの変更を元に戻します。

### 始める前に

すべてのサーバがリモート vMedia ファイルからすでに起動し、インストール プロセスが開始 済みであることを確認します。

ステップ **1** Cisco UCS Manager のナビゲーション ペインで [サーバ(Servers)] をクリックします。

- ステップ **2 [**サーバ(**Servers**)**]** > **[**ポリシー(**Policies**)**]** > **[**ルート(**Root**)**]** > **[**サブ組織(**Sub-Organizaitons**)**]** > *[hx-cluster\_name]* > **[**ブートポリシー(**BootPolicies**)**]** > **[**ブートポリシー**HyperFlex**(**BootPolicyHyperFlex**)**]** を展開します。
- ステップ3 [ワーク (Work)] ペインで、[全般 (General)] タブをクリックします。
- ステップ **4** [アクション(Actions)] 領域で、**CIMC** マウント **CD/DVD**をクリックします。
- ステップ **5** [ブート順序(Boot Order)] リストから [CIMC マウント CD/DVD(CIMC Mounted CD/DVD)] エントリを 選択し、[削除(Delete)] をクリックします。
- ステップ **6** [変更の保存(Save Changes)] をクリックし、[OK] をクリックします。

### 次のタスク

### 新しいノード

過去にクラスタ内で使用したことがない新しいノードを追加する場合は、HX クラスタを拡張 します。詳細については、「クラスタ拡張のガイドラインセクション」を参照してください。

#### 既存のノードの再インストール

このノードが過去にクラスタに含まれ、何かを修正するためにイメージを再作成した場合に は、Cisco TAC に連絡して指示を受けてください。

翻訳について

このドキュメントは、米国シスコ発行ドキュメントの参考和訳です。リンク情報につきましては 、日本語版掲載時点で、英語版にアップデートがあり、リンク先のページが移動/変更されている 場合がありますことをご了承ください。あくまでも参考和訳となりますので、正式な内容につい ては米国サイトのドキュメントを参照ください。